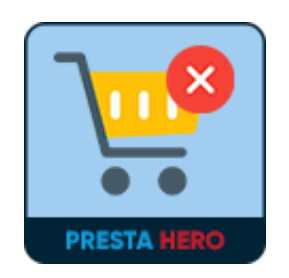

# **DELETE ORDER**

Allow you to delete orders permanently or restore orders from Trash back to the

order listing page

A product of PrestaHero

## **CONTENTS**

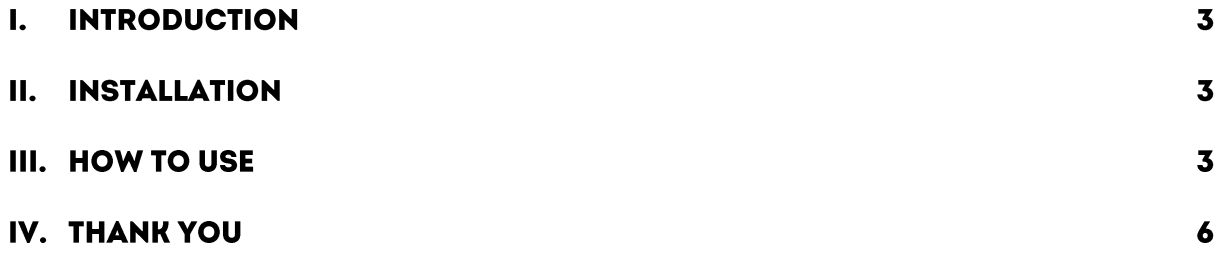

#### **INTRODUCTION** I.

**Delete Order** is a free PrestaShop module that allows you to delete orders permanently or restore orders from Trash back to the order listing page.

\*"**Delete Order**" is compatible with PrestaShop 1.7.x – 8.x

#### П. **INSTALLATION**

- Navigate to "**Modules / Modules Manager**" > click on "**Upload a module / Select file**".
- Select the module file "**ets\_delete\_order.zip**" from your computer then click on "**Open**" to install.

#### **III. HOW TO USE**

After installing the **Delete Order** module, a **"Delete"** button will appear on each order on the order listing page. Now you can delete the order you want to make your order listing page looks neater.

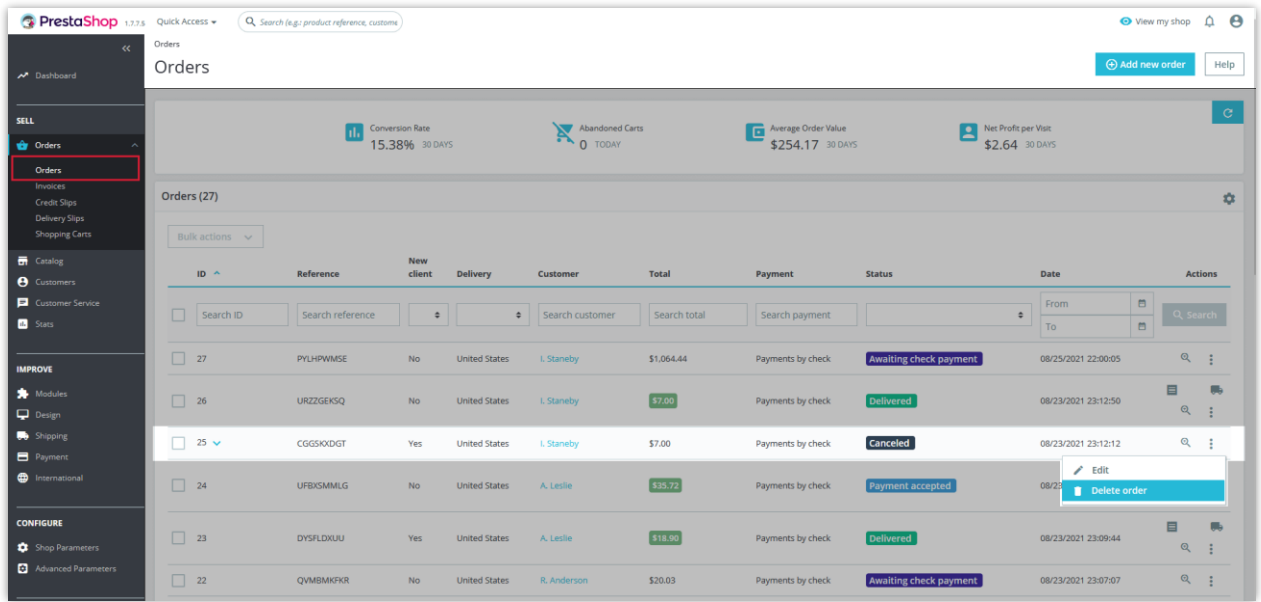

Click on the 3 dots at the end of each order line, select **"Delete"** to delete that order. Then the module will ask if you are sure you want to delete the order. Click **"Ok"** or **"Cancel"** to delete or cancel the action.

After successfully deleting an order, a message will appear and you can review the deleted order in the trash by clicking **"View Trash"**.

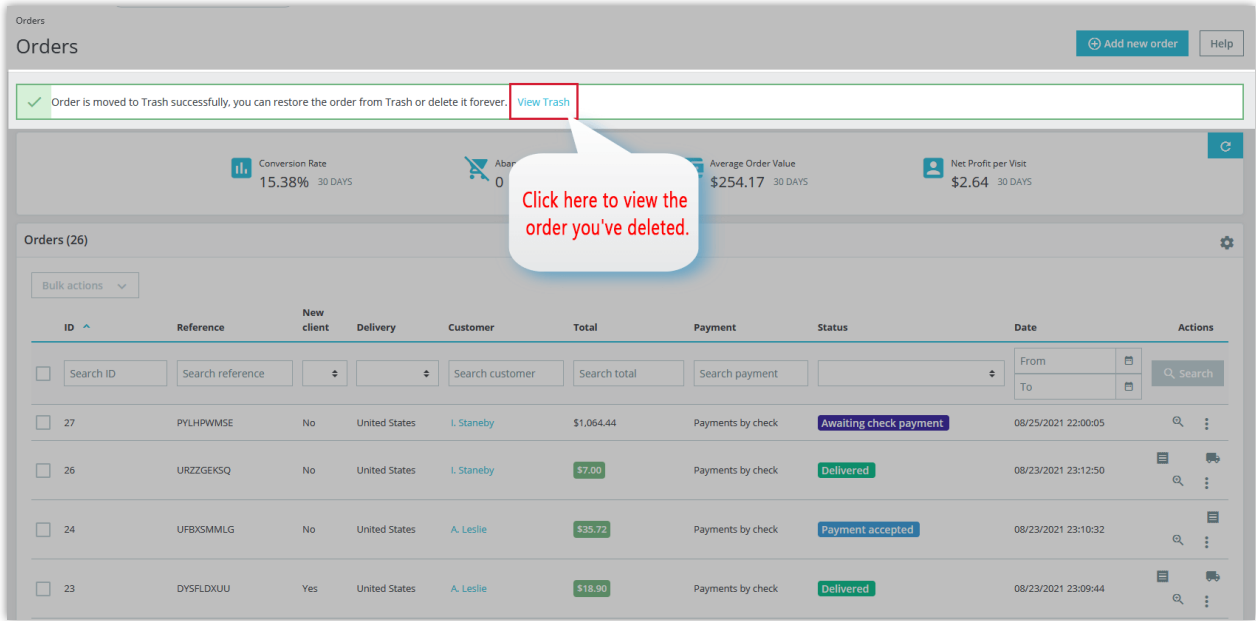

You can also review the list of deleted orders by clicking the settings icon on the right side of the screen then click on **"Trash Orders".**

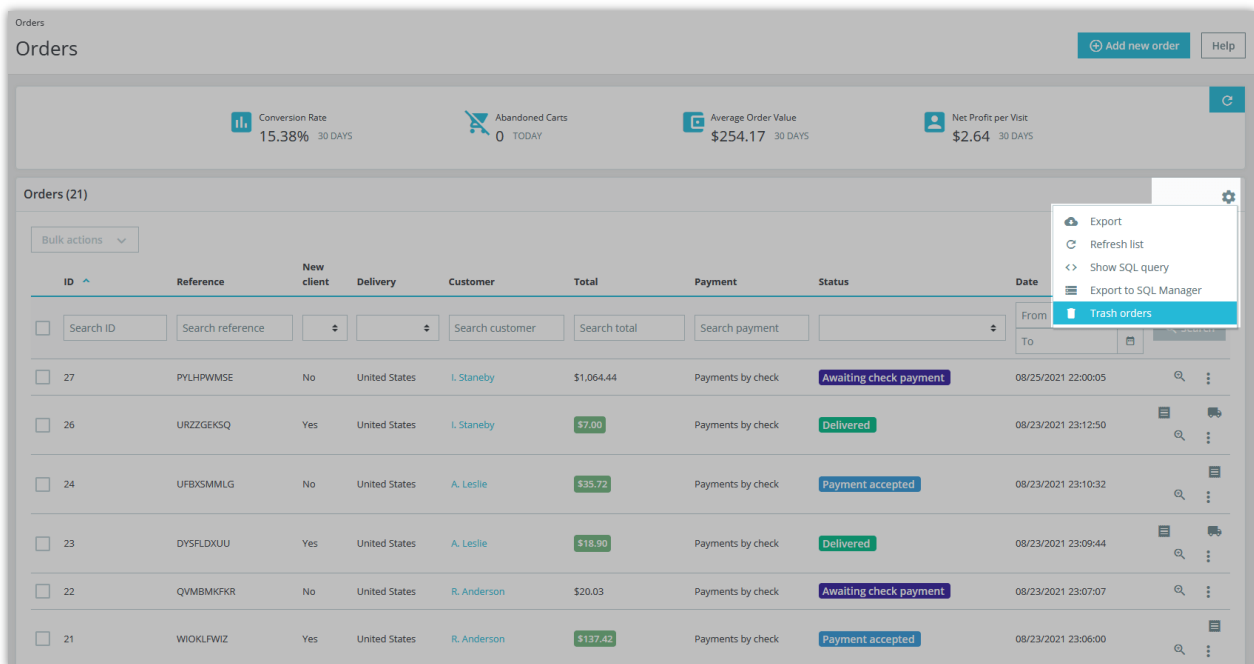

Here you will see the deleted orders list. In each deleted order you can choose **"Delete Order"** to permanently delete that order, or select **"Restore"** to restore the order on the order listing page depending on your purpose.

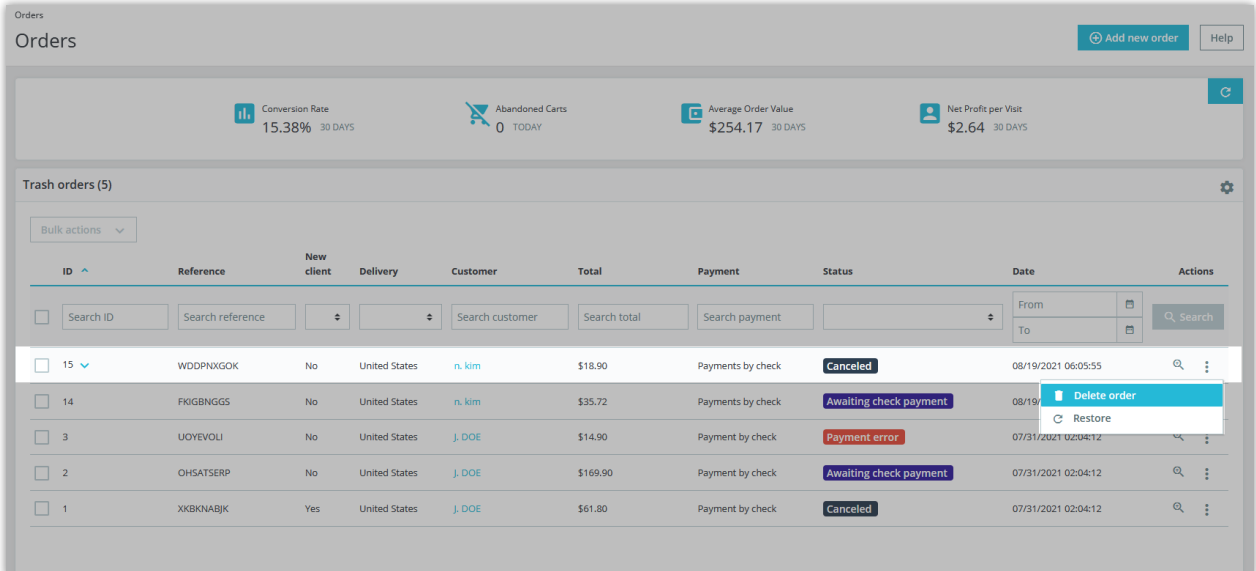

### IV. THANK YOU

Thank you again for downloading our product and going through this documentation. We hope this document is helpful and efficient in the installation and usage of **Delete Orders** module. If you do have any questions for which the answer is not available in this document, please feel free to contact us.